## 投稿記事にリンクの設定をするには

投稿するには、管理画面にログインする必要があるため 別紙【会員ログインするには】【管理画面に入るには】を参照して、 管理画面にログインしてください。

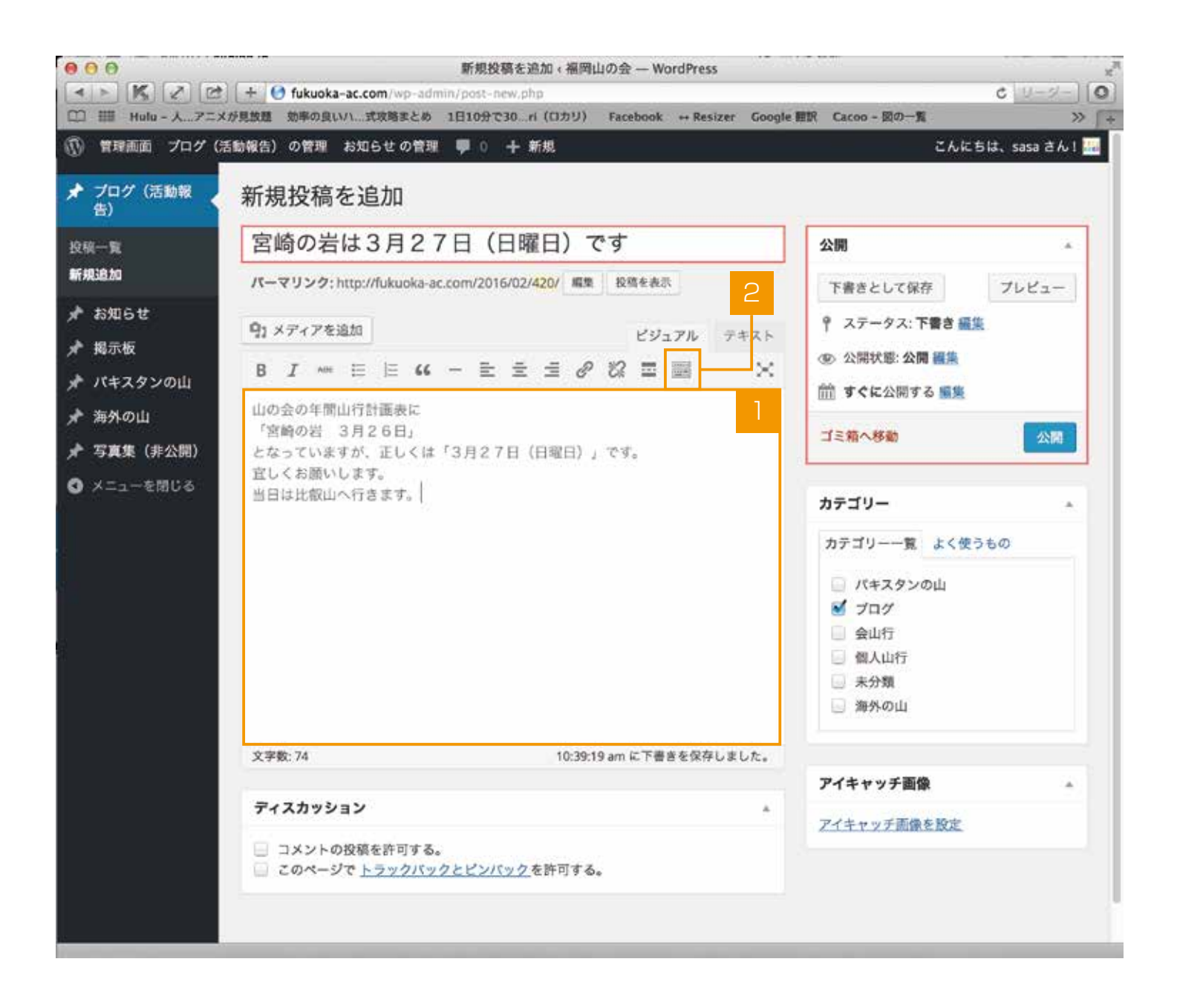

新規または編集で記事を書きます。

2 ツールが隠れている場合は【ツールバー切り替え】を押して隠れているツールバーを表示します。

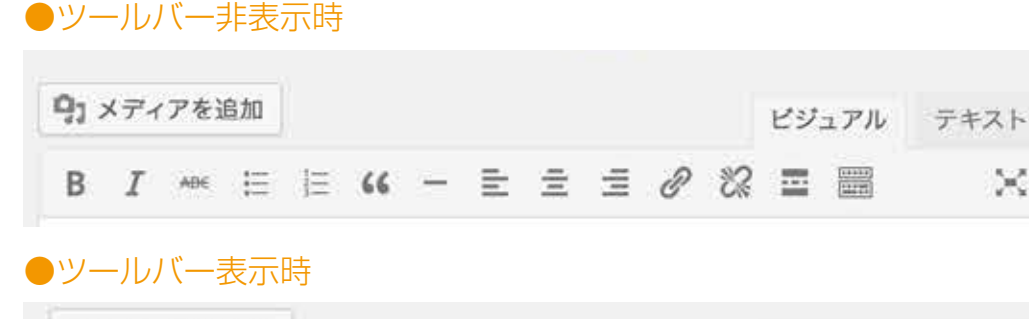

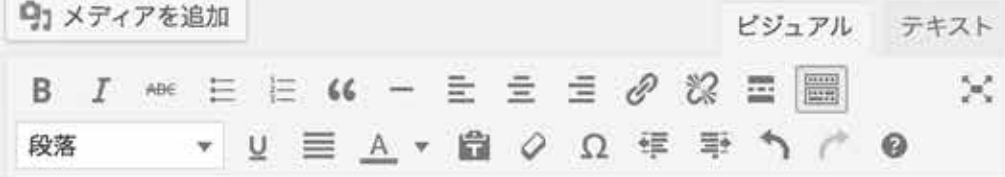

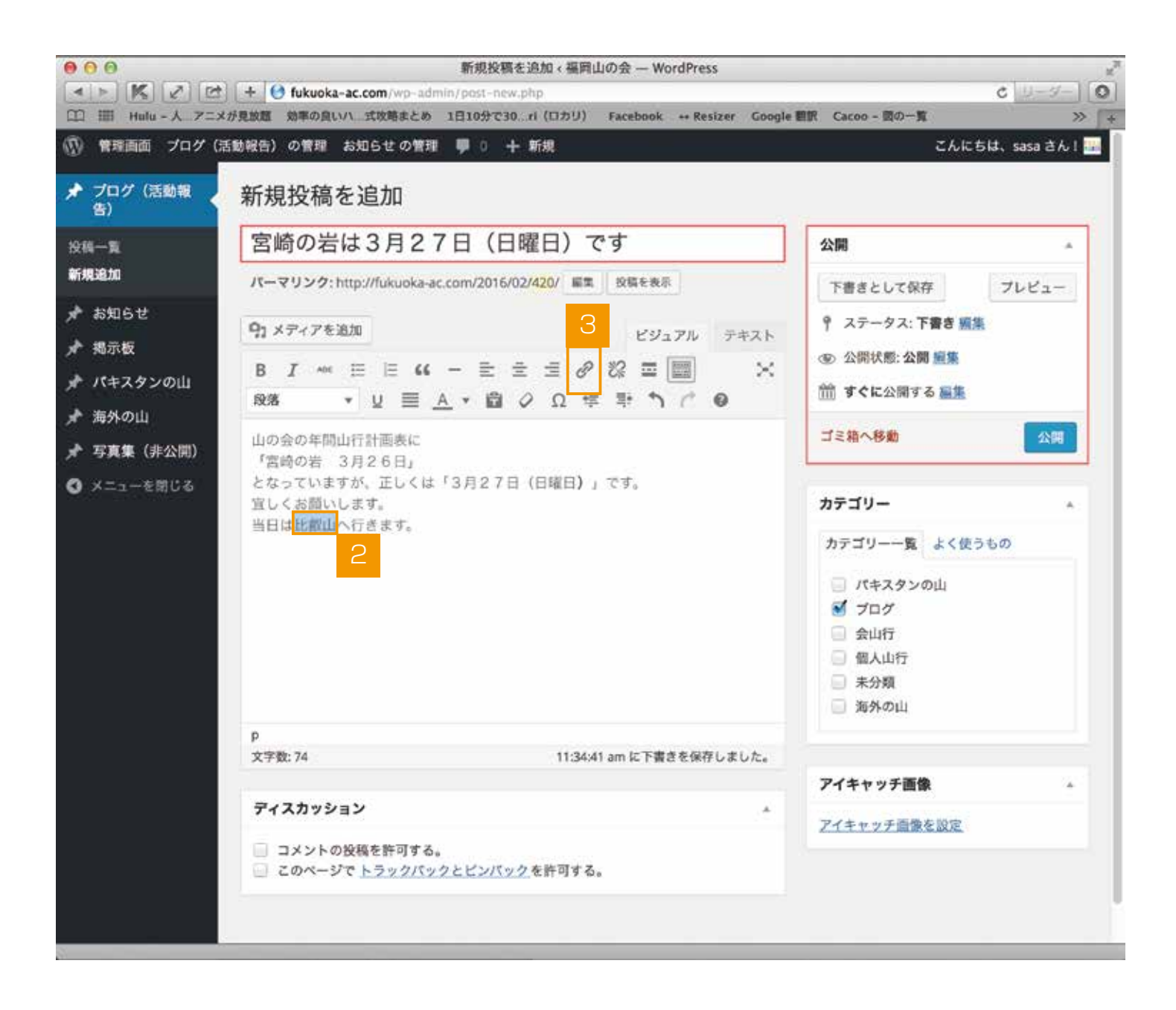

- 2 リンクの設定をしたい文字を選択します。
- 3 ツールバーから⑪【リンクの挿入/編集】を押します。

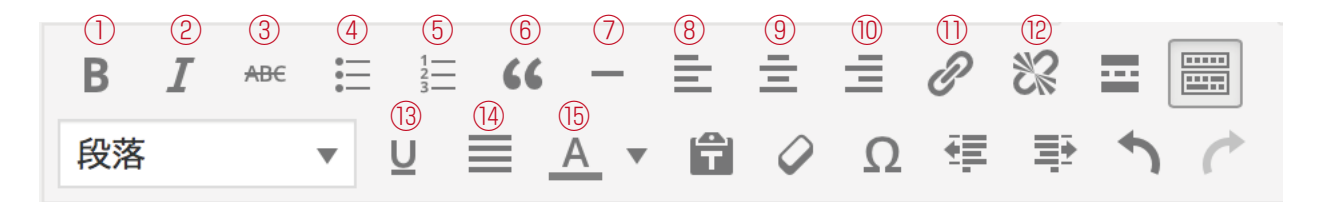

①太字 ②イタリック ③打ち消し ④番号なしリスト ⑤番号付きリスト ⑥引用 ⑦横ライン ⑧左寄せ ⑨中央揃え ⑩右寄せ ⑪リンクの挿入/編集 ⑫リンクの削除 ⑬下線 ⑭両端揃え ⑮テキスト色

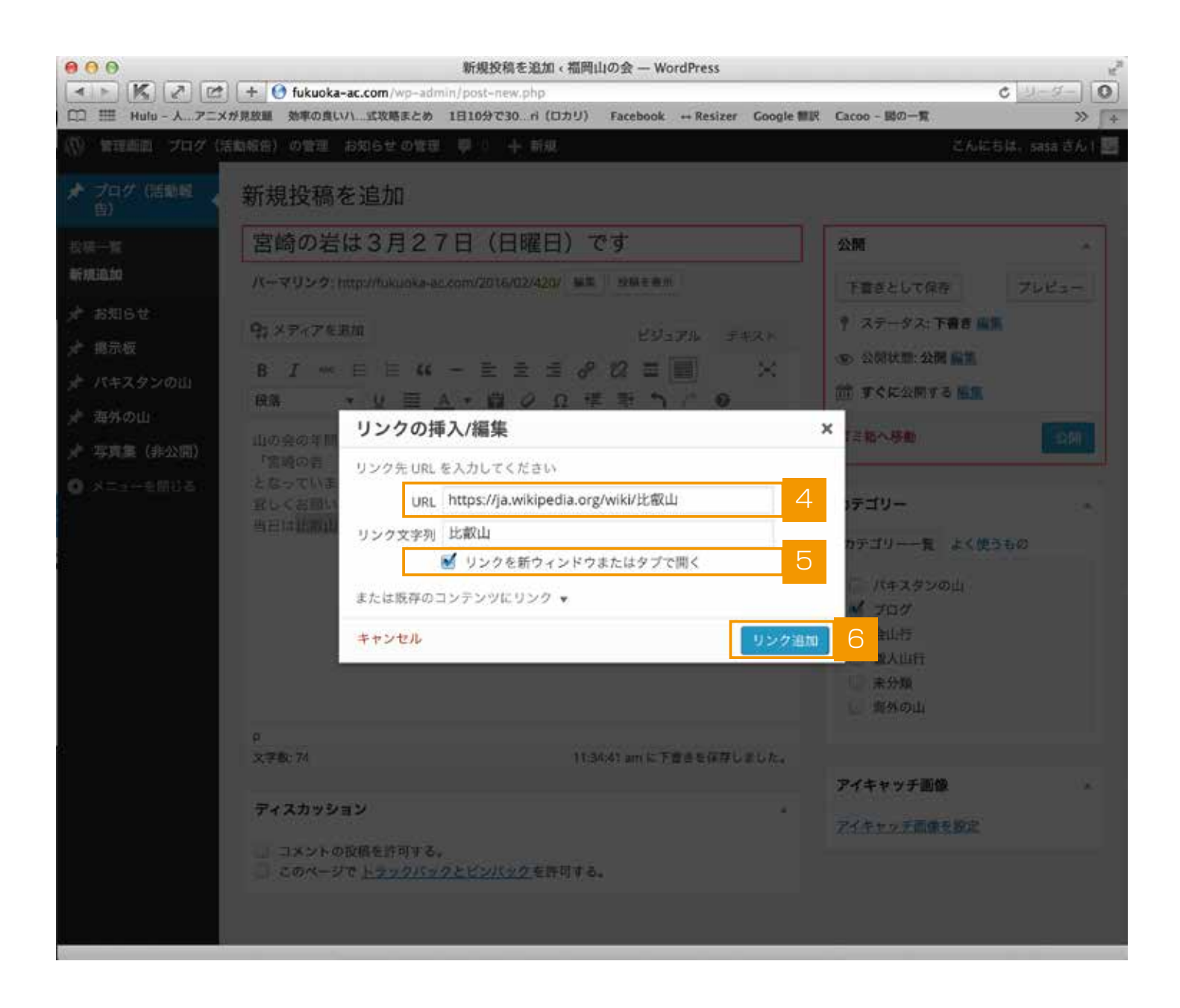

- 【リンクの挿入/編集】画面が出てきますので、【URL】にリンクさせたいアドレスを入力します。
- 5 リンクを別ウインドウ又はタブで開きたい場合は、【リンクを新ウィンドウまたはタブで開く】 にチェックを入れます。
- 6 【リンクを追加】を押します。

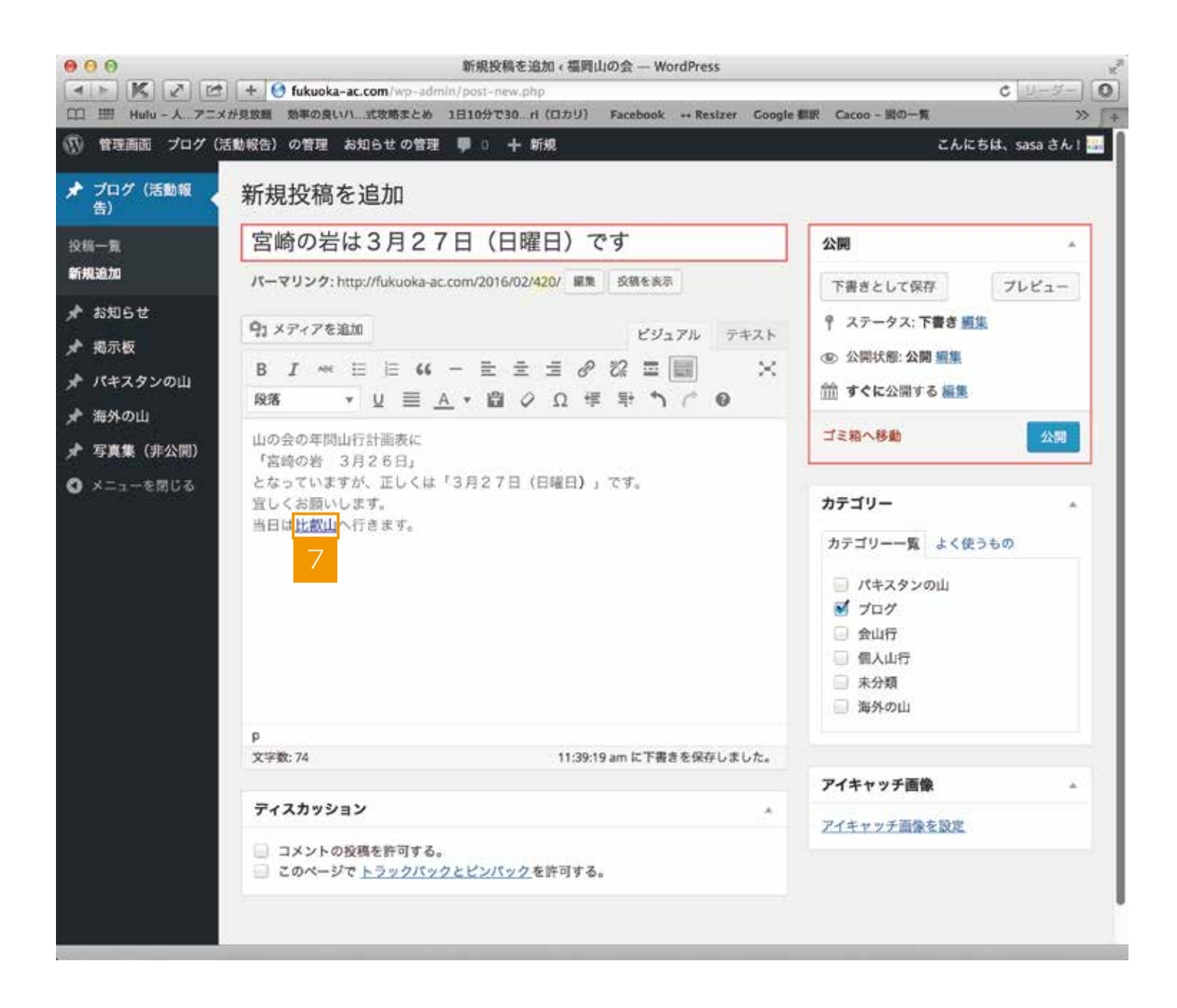

リンクの設定が完了します。